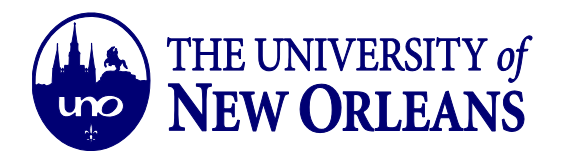

## CREATING AN AUTOMATIC REPLY IN YOUR OUTLOOK WEB ACCOUNT

1. Log in to your UNO email account using your username and password credentials.

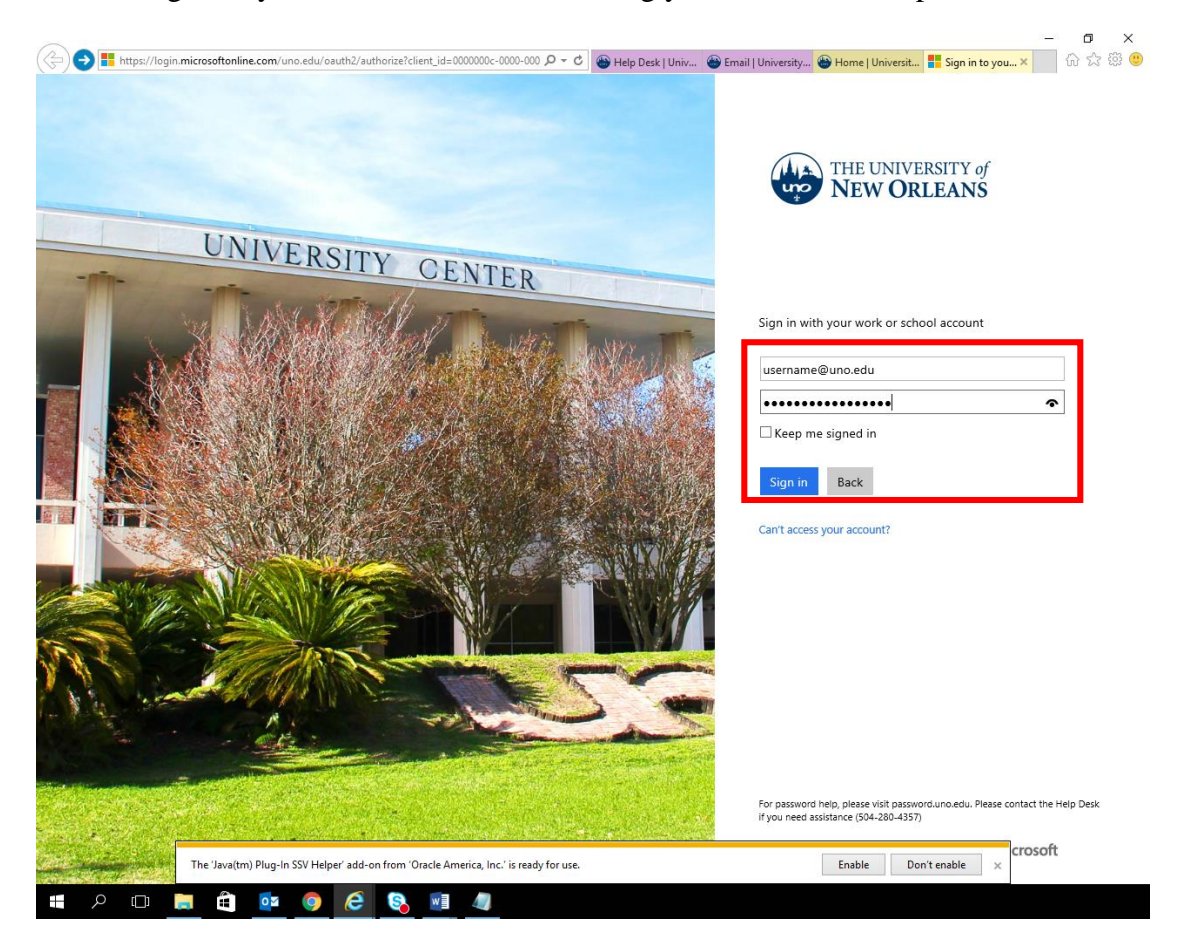

*IT Help Desk ©University of New Orleans Document Revised: [helpdesk@uno.edu](mailto:helpdesk@uno.edu) Office of Information Technology November 1, 2016*

Page **1** of **4**

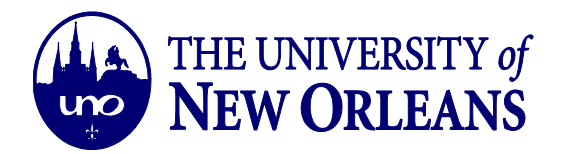

2. Click on the **Settings** icon located in upper-right corner of the email screen.

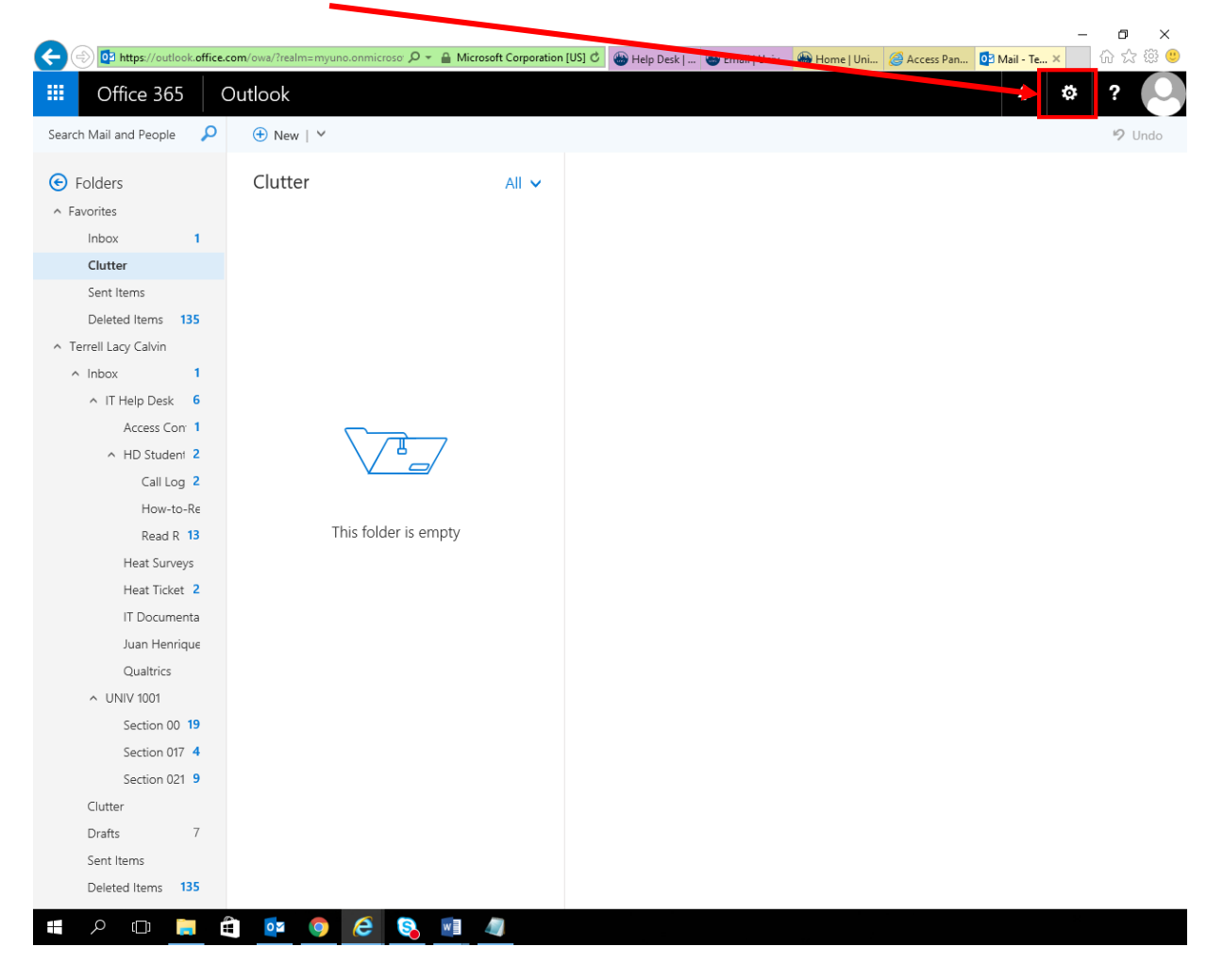

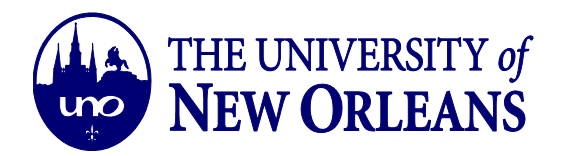

- $\sigma$  $\times$ Æ 冊 Office 365 Outlook  $\ddot{\phantom{a}}$ ø ? Search Mail and People م  $\bigoplus$  New  $\vert \vee$ 9 Undo Settings  $\mathbf{\mathsf{x}}$  $\Theta$  Folders Clutter  $All \vee$ م Search all settings A Favorites Inbox  $\overline{6}$ Clutter Automatic replies Create an automatic reply (Out of office) Sent Items ------ ---<br>message. Deleted Items 135 Display settings ^ Terrell Lacy Calvin Choose how your Inbox should be organized.  $\land$  Inbox  $\overline{6}$  $\land$  IT Help Desk 6 Offline settings Use this computer when you're not connected Access Con 1 to a network Щ A HD Student 2 **Manage integrations**<br>Connect Outlook to your favorite apps and Call Log 2 How-to-Re services. This folder is empty Read R 13 Heat Surveys Default theme Heat Ticket 2 IT Documenta Notifications On Juan Henrique Qualtrics Your app settings  $\land$  UNIV 1001 Office 365 Mail Section 00 19 Calendar Section 017 4 People Section 021 9 Clutter Drafts  $\overline{7}$ Sent Items Deleted Items 135  $\circ$  0  $\blacksquare$ ÷  $\bullet$   $e$  $\frac{1}{2}$ G.  $w \equiv$  $\mathbf{L}$
- 3. Click on the "Automatic Replies" Option under settings pane.

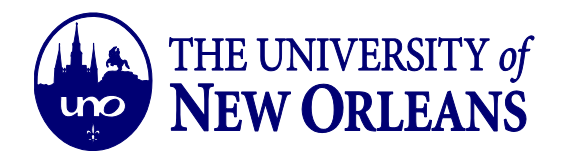

4. Create your Automatic reply settings and customize your email message. Once you've completed customizing your settings and message, click **"Ok"** button at the upper-left area of the Automatic Replies screen.

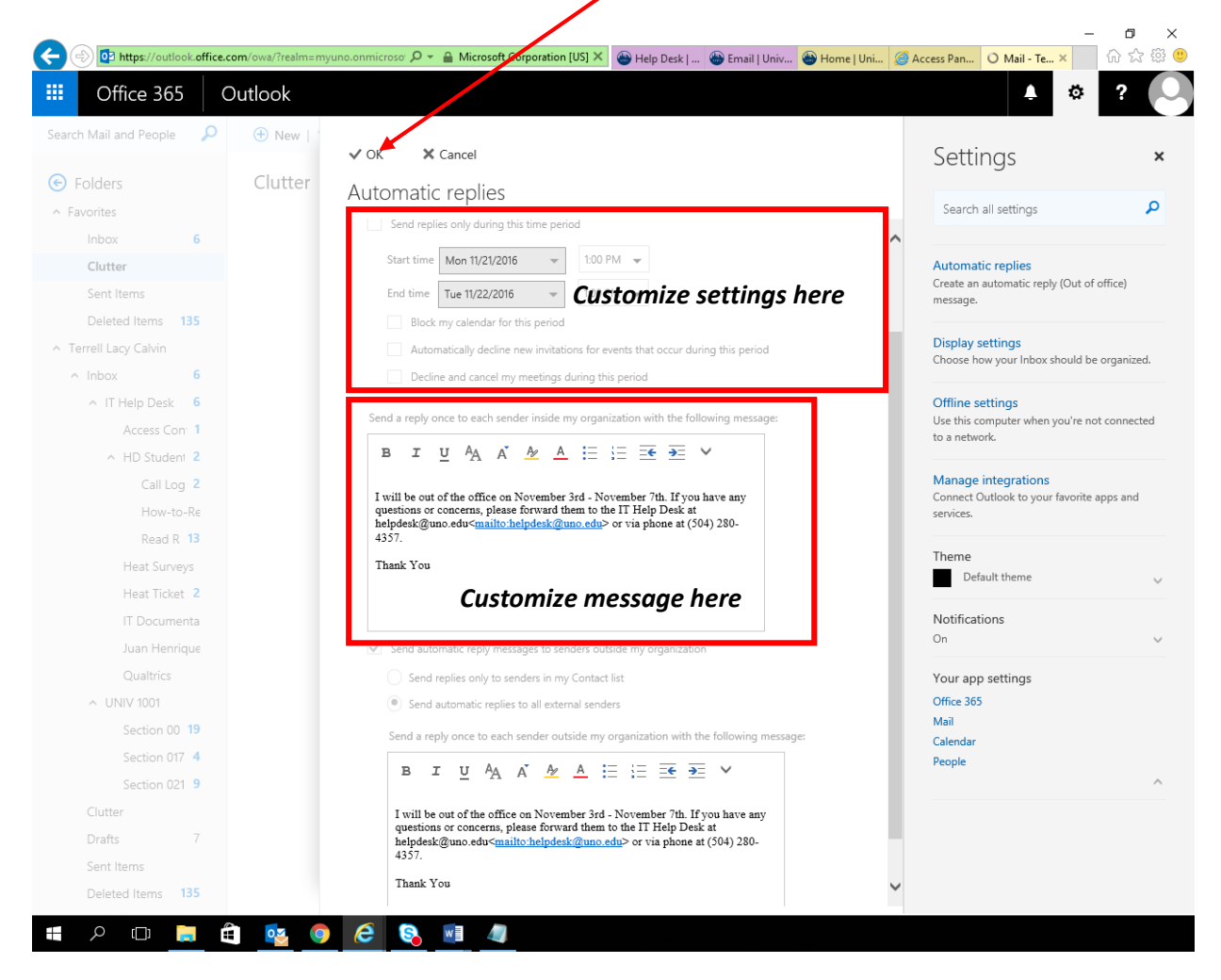

*You have successfully created an automatic reply email message for your UNO email account.*